# **Salesnexus** How to Use Leadferret

SalesNexus Online CRM and Email Marketing

### Go to www.leadferret.ocm

### Create a free account

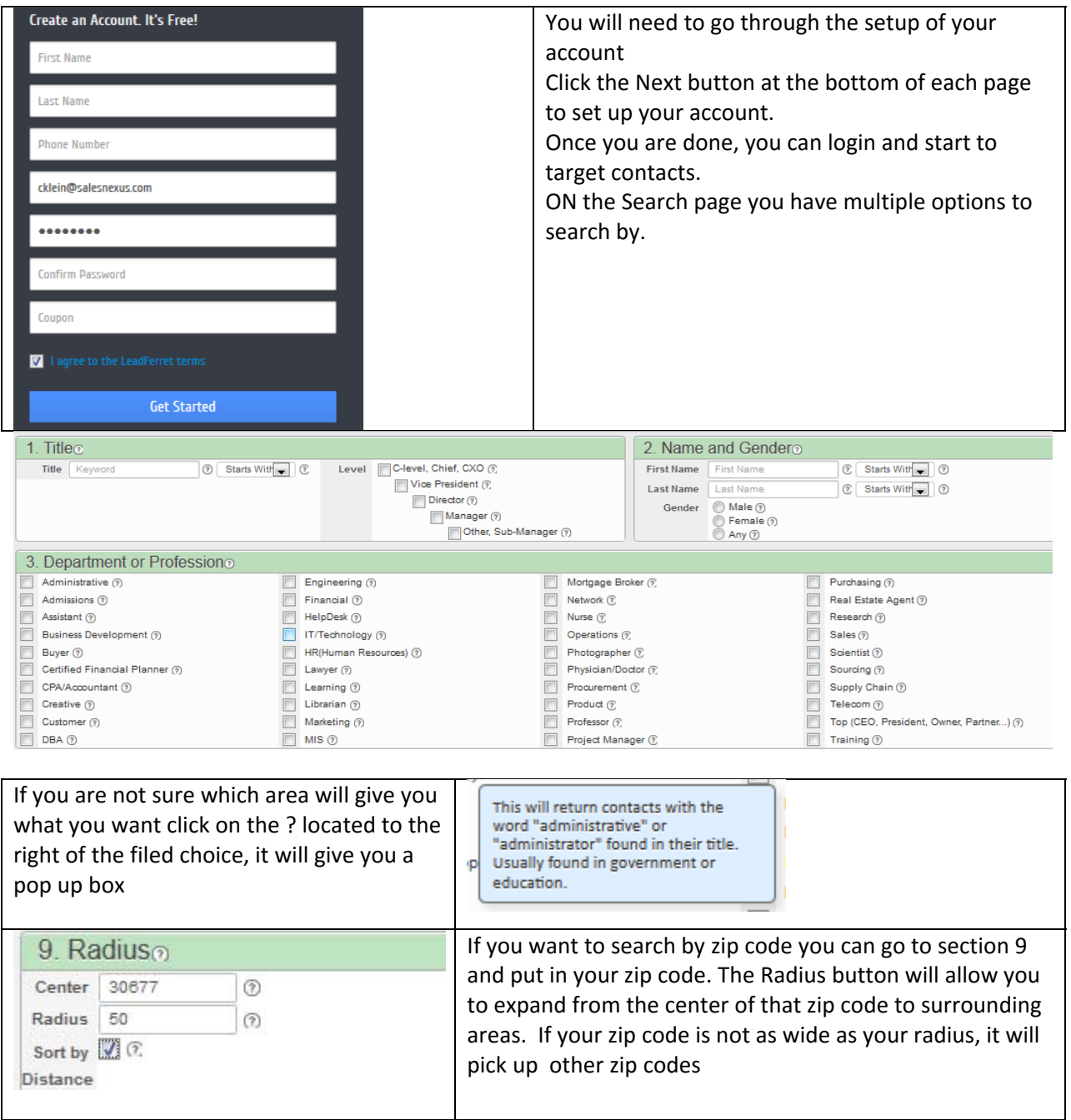

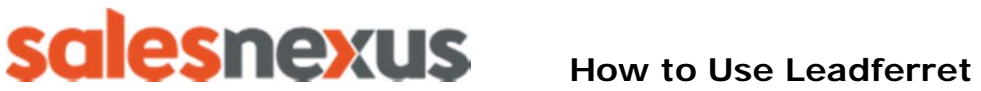

SalesNexus Online CRM and Email Marketing

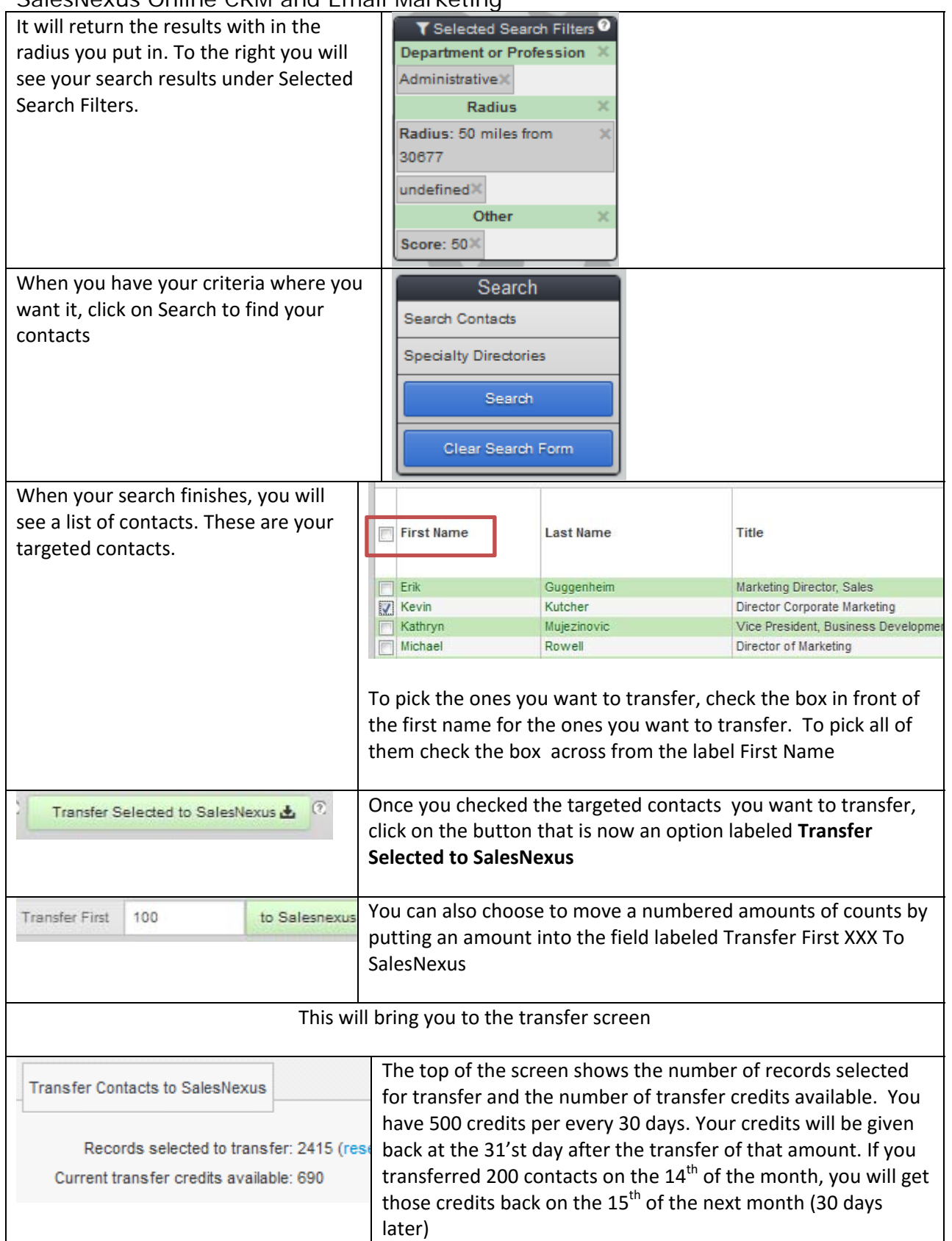

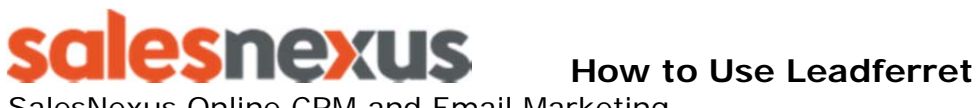

SalesNexus Online CRM and Email Marketing

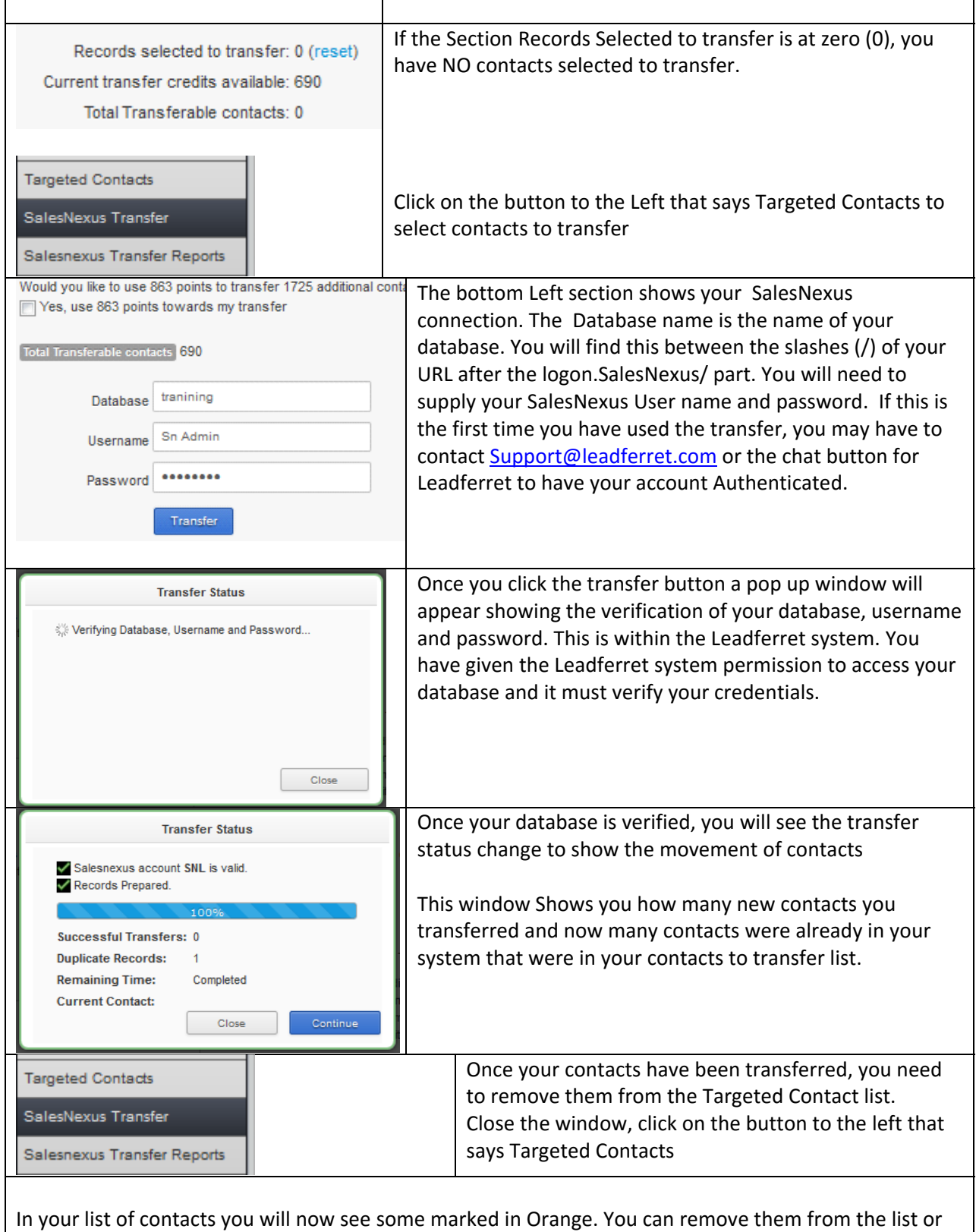

you can simply hide them from your next download.

# **SNEXUS** How to Use Leadferret

SalesNexus Online CRM and Email Marketing

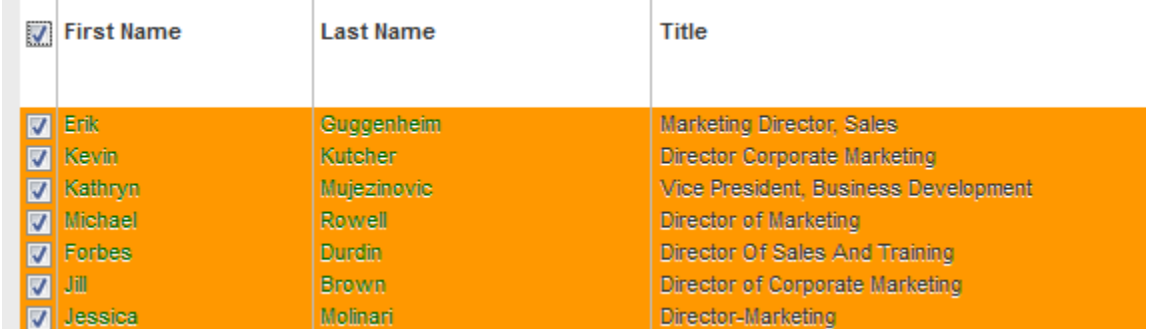

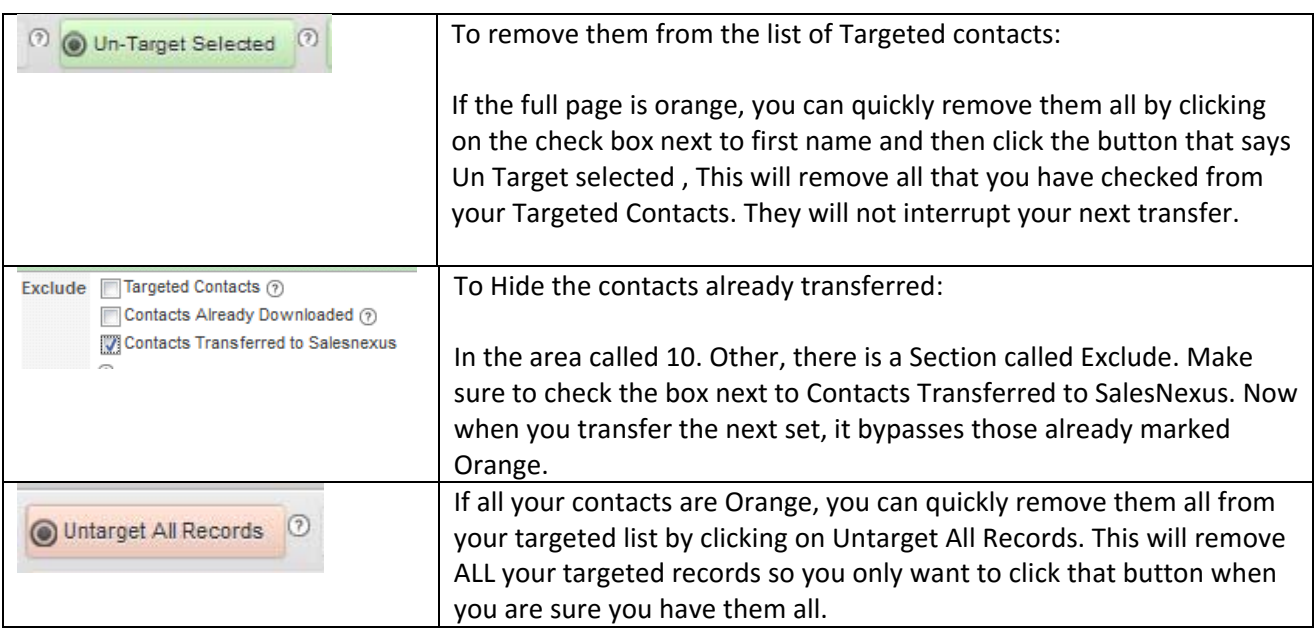

## **To find your contacts in SalesNexus**

Once you have transferred your contacts, log into your SalesNexus, go to the look up page, now go to advances search. You want to create a search to find these contacts you put on your marketing campaign

Put in this criteria for your search:

**Leadsource = Leadferret** ‐ All leads coming in from Leadferret will have this as the lead source **Create Date >= 12/05/2013** – This is a Greater than search, this allows you to have a start date of transfer **Create Date <= 12/06/2013** ‐ This is a less than search, this allows your stop date for the transfer

Now click Search, this will bring up all contacts that meet this criteria.

To save this search to make it easier next time, click the word save at the top

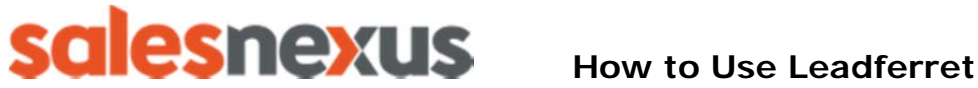

 $\sqrt{2}$ 

SalesNexus Online CRM and Email Marketing

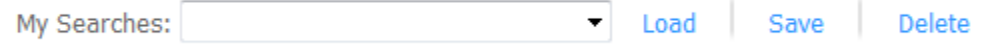

It will save this search in your My Searches, simply click the down arrow and pick your search, then pick load to apply it. Change the date for your new search and click Search again.

## **To Start your Campaign**

Once you have created your Advance search, click on the Magnifying glass next to one of the names, this will open up that contact.

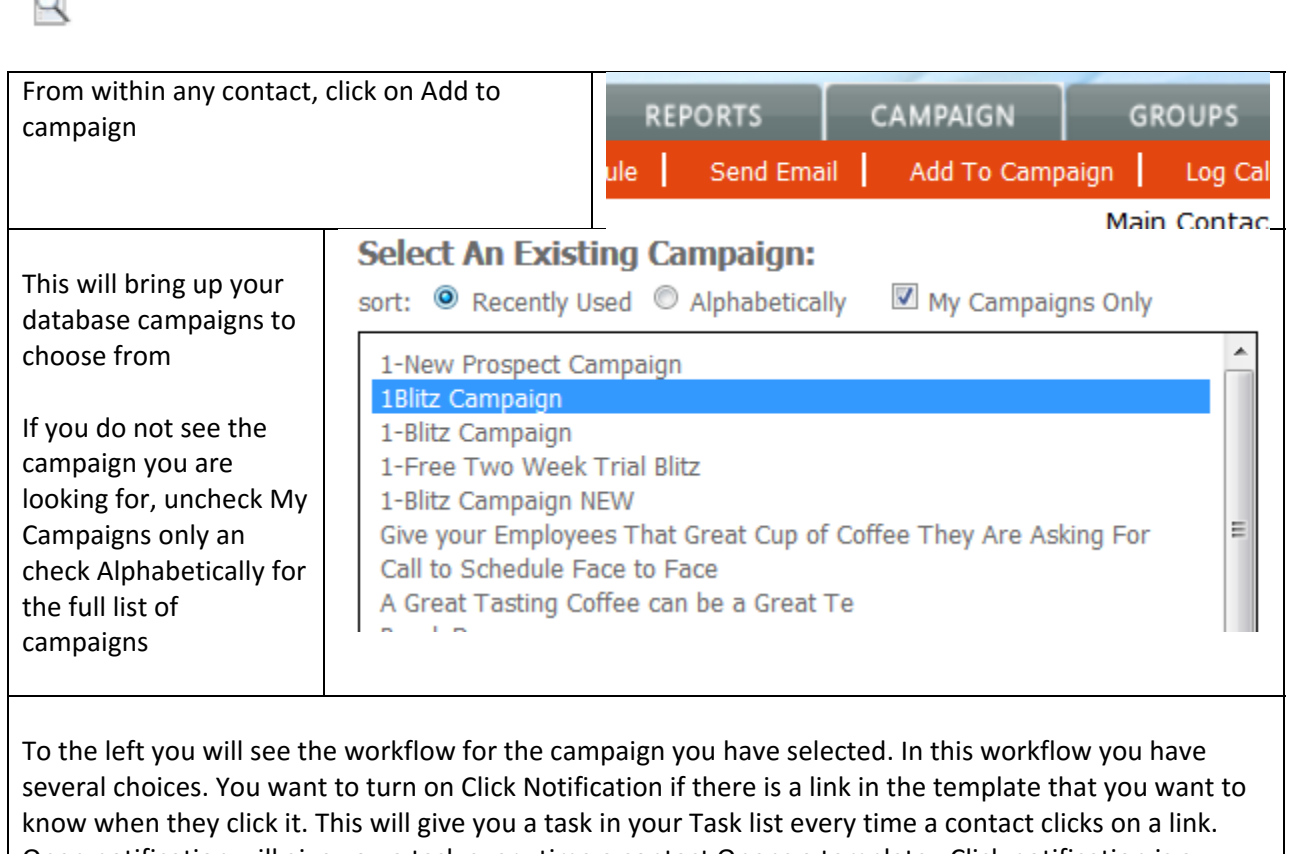

Open notification will give you a task every time a contact Opens a template. Click notification is a better choice as it gives you who has become a warm contact, one who has shown an interest. **Work Flow Activities:** 

Clicking Add To Campaign will apply changes below to these contacts only. Go to Manage Work Flows to make permanent changes.

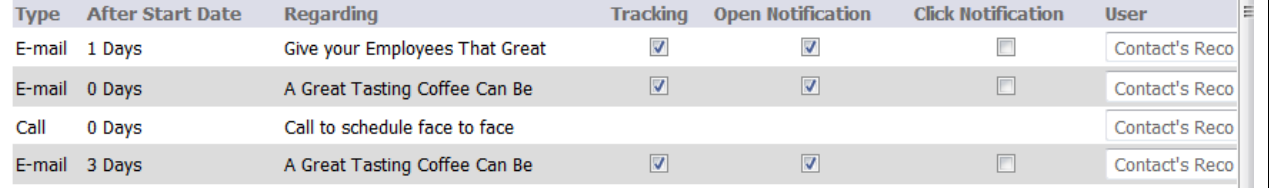

## **How to Use Leadferret**

SalesNexus Online CRM and Email Marketing

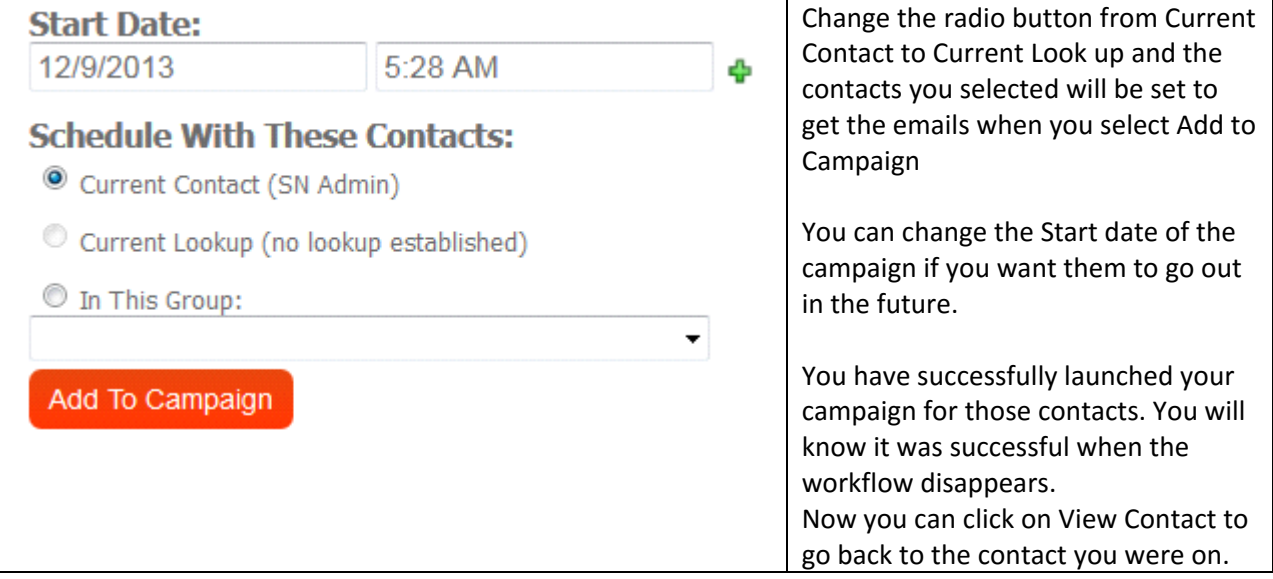